# **Soluzione Intel® Unite™**

**Guida al plug-in per Skype\* for Business** 

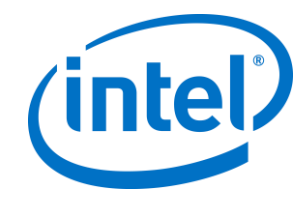

#### **Esclusioni di responsabilità legale e copyright**

Tutte le informazioni sono soggette a modifica senza preavviso. Contattare il rappresentante Intel per ottenere le più recenti specifiche e roadmap dei prodotti Intel.

Le caratteristiche e i vantaggi delle tecnologie Intel dipendono dalla configurazione di sistema e potrebbero richiedere hardware e software abilitati o l'attivazione di servizi. Le prestazioni variano in base alla configurazione di sistema. Nessun sistema informatico può essere totalmente sicuro. Rivolgersi al produttore o al rivenditore del sistema o consultare informazioni più approfondite sul sito intel.com.

L'utente non può utilizzare o favorire l'uso del presente documento in relazione a qualsivoglia violazione o altra analisi legale relativa a prodotti Intel qui descritti. L'utente accetta di concedere a Intel una licenza non esclusiva, priva di royalty, per qualsiasi rivendicazione di brevetto successivamente redatto che comprenda argomenti qui divulgati.

Questo documento non concede alcuna licenza, implicita o esplicita, mediante preclusione o altro, per quanto riguarda i diritti di proprietà intellettuale.

I prodotti descritti possono contenere errori o difetti di progettazione noti come "errata" che possono determinare l'errato funzionamento del prodotto, a differenza di quanto stabilito nelle relative specifiche pubblicate. Gli "errata" attualmente riconosciuti sono disponibili su richiesta.

Intel esclude tutte le garanzie espresse e implicite, ivi comprese ma non solo, garanzie implicite di commerciabilità, di idoneità per finalità particolari e non violazione, nonché garanzie derivanti dall'esecuzione del contratto, da usi o trattative commerciali.

Intel non controlla né verifica i dati di benchmark o i siti Web di terze parti citati in questo documento. Si consiglia di visitare i siti Web indicati e verificare se i dati riportati sono accurati.

Intel, il logo Intel e Intel Unite sono marchi di Intel Corporation o di società controllate da Intel negli Stati Uniti e/o in altri Paesi.

Alcune immagini in questo documento possono differire per motivi di localizzazione.

\* Altri marchi e altre denominazioni potrebbero essere rivendicati da terzi.

© 2016 Intel Corporation. Tutti i diritti riservati.

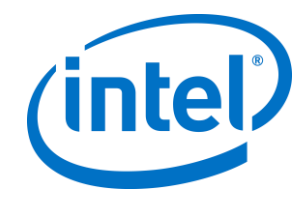

### *Sommario*

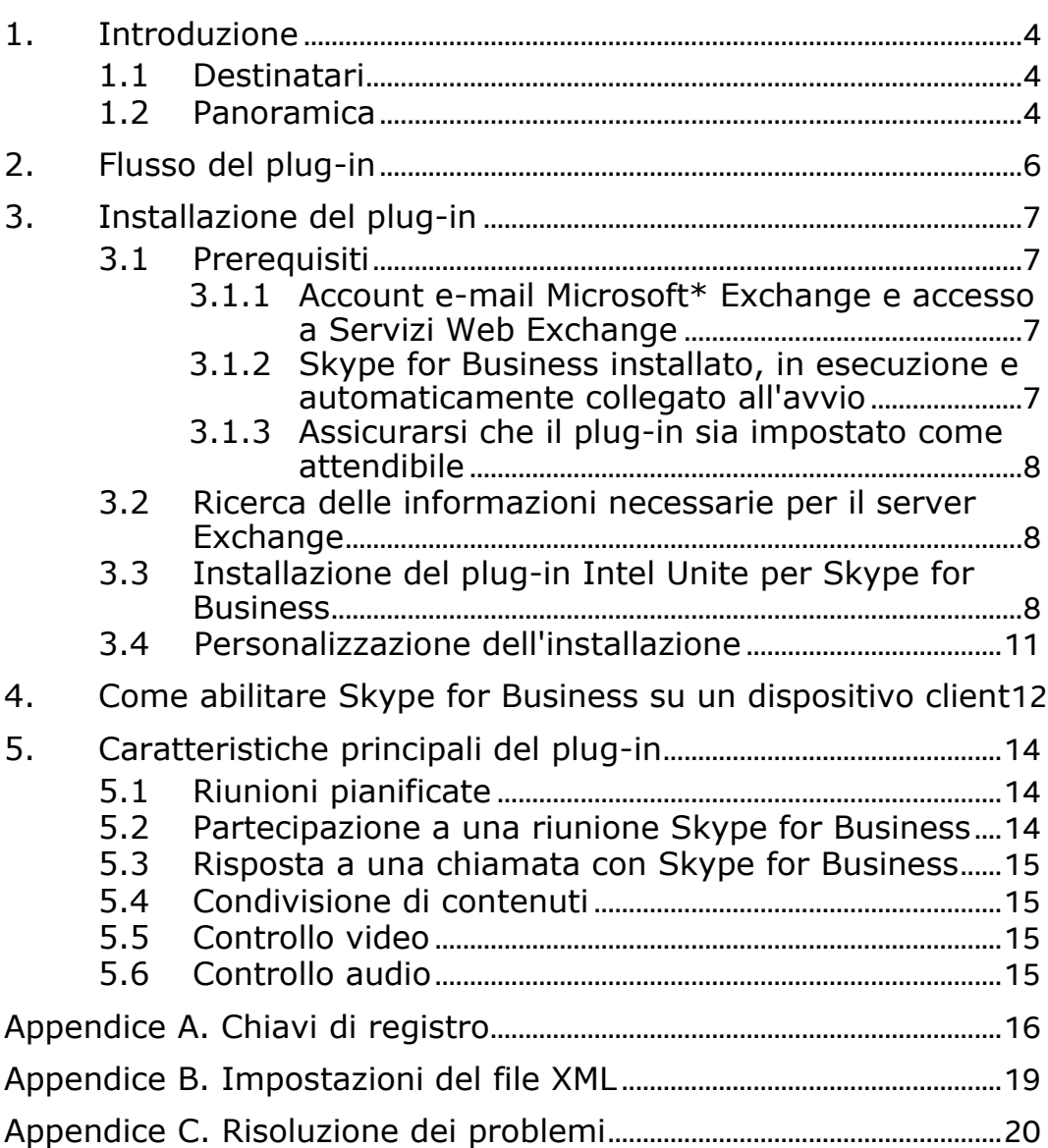

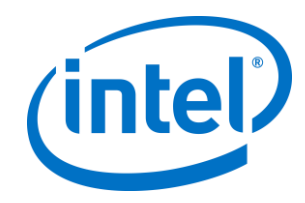

### <span id="page-3-0"></span>**1. Introduzione**

Benvenuti nella guida al plug-in Intel® Unite™ per Skype\* for Business. La presente guida contiene istruzioni dettagliate sull'installazione del plug-in per Skype for Business, nonché informazioni sulle funzioni principali del plug-in Intel Unite.

#### <span id="page-3-1"></span>**1.1 Destinatari**

Il documento è destinato ai professionisti IT degli ambienti aziendali, responsabili dell'installazione del software Intel Unite e dell'aggiunta di funzioni opzionali.

#### <span id="page-3-2"></span>**1.2 Panoramica**

Il plug-in per Skype for Business è una soluzione che consente di aggiungere i partecipanti di una riunione Skype for Business online a una sessione tramite l'app Intel® Unite™. Il plug-in viene eseguito sull'hub del software Intel Unite e gestisce un account e-mail specifico per ciascuna istanza, permettendo di impostare, modificare, partecipare alle riunioni e rifiutarle. Inoltre, è possibile aggiungerlo a una conversazione Skype for Business e, mediante input dell'utente, controllare i dispositivi audio e video per cui Skype for Business è configurato.

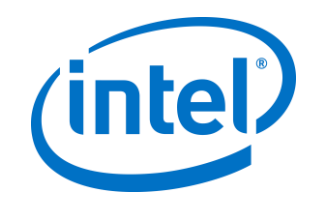

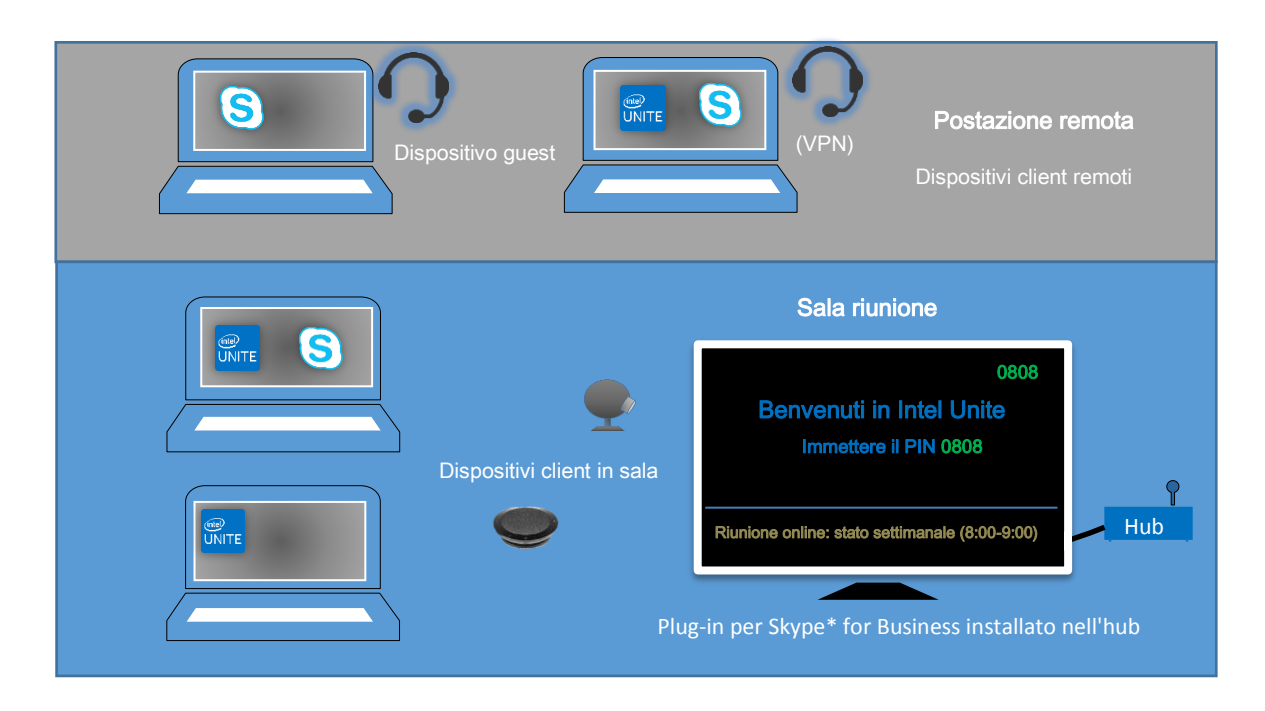

Un reparto IT che utilizza Microsoft Exchange\* aggiunge un account Exchange per la sala abilitata per la soluzione Intel Unite, consentendo agli organizzatori della riunione di pianificare tale sala in maniera analoga a qualsiasi altra risorsa. Per impostazione predefinita, il plug-in consente di gestire gli inviti nel calendario accettando le riunioni nuove e aggiornate e rifiutando gli inviti che generano conflitti con il calendario dell'hub. In alternativa, l'IT può disattivare questa funzionalità del plug-in e gestire il calendario con gli strumenti aziendali disponibili.

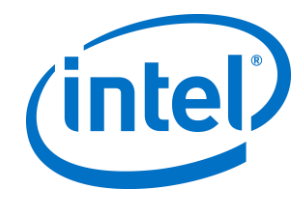

# <span id="page-5-0"></span>**2. Flusso del plug-in**

Il plug-in per Skype\* for Business è stato installato e configurato nell'hub.

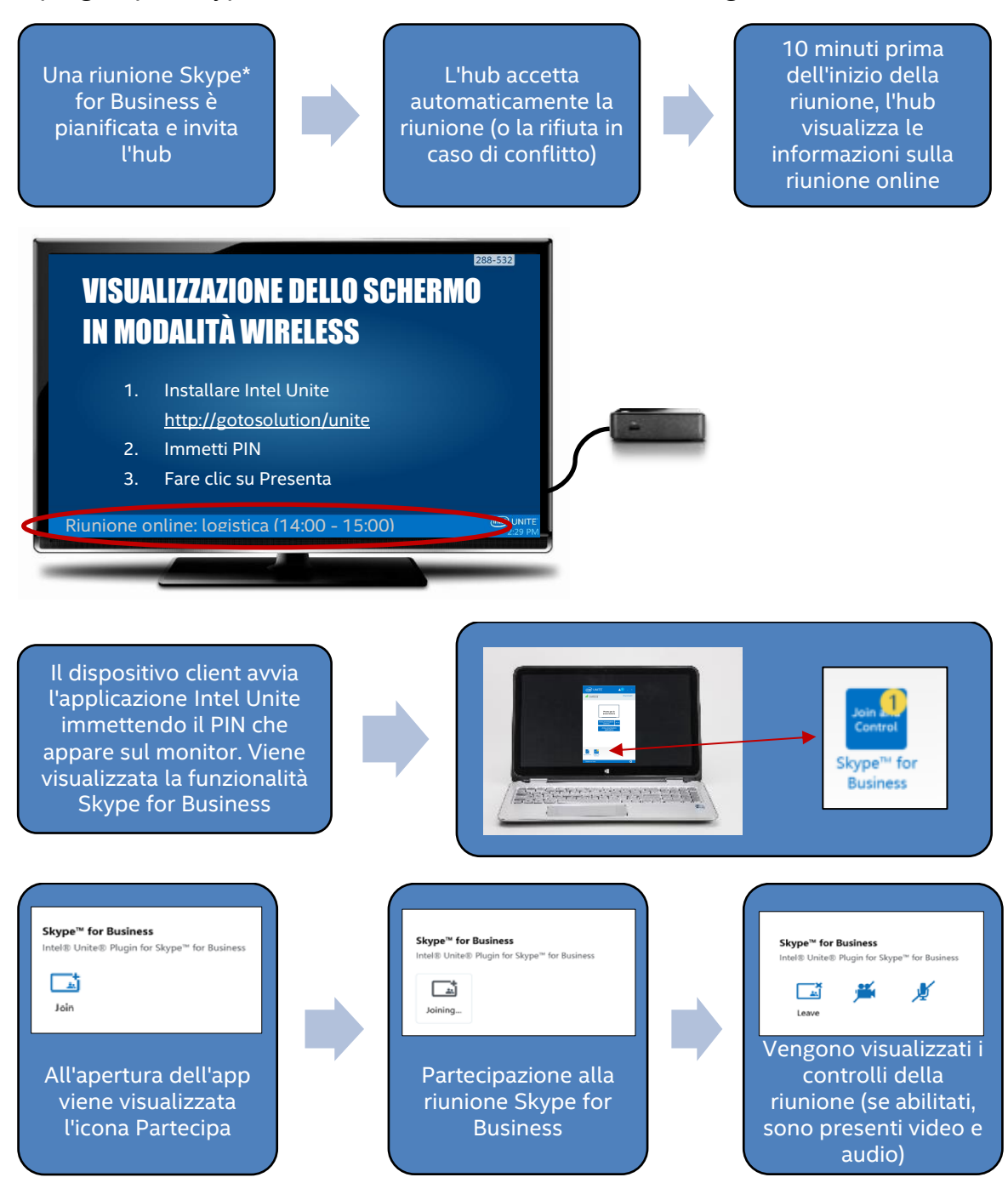

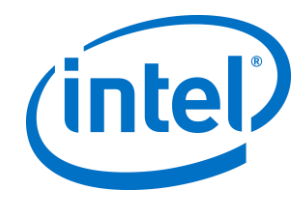

## <span id="page-6-0"></span>**3. Installazione del plug-in**

### <span id="page-6-1"></span>**3.1 Prerequisiti**

Il plug-in Intel Unite per Skype for Business verrà installato sull'hub e presenta i requisiti riportati di seguito.

#### **Requisiti software:**

- $\triangleright$  Microsoft\* Exchange 2010 o versione successiva
- $\triangleright$  Skype\* for Business 2013 o versione successiva
- Software Intel® Unite™ per l'hub, versione 2.0 o successiva

#### <span id="page-6-2"></span>**3.1.1 Account e-mail Microsoft\* Exchange e accesso a Servizi Web Exchange**

Account e-mail e accesso a Servizi Web Exchange (https://<server>/EWS/Exchange.asmx). Ciascun hub richiede un'email/calendario univoco pianificabile come risorsa durante la creazione di una riunione. L'account deve disporre dell'accesso in lettura/scrittura al proprio calendario e deve potersi connettere a Skype for Business. Per impostazione predefinita, il plug-in consente di gestire gli inviti nel calendario, inviando messaggi di accettazione per riunioni nuove e aggiornate e messaggi di rifiuto per gli inviti in conflitto con le pianificazioni esistenti. In alternativa, è possibile disabilitare questa funzionalità dal plug-in e utilizzare altri strumenti disponibili per assicurarsi che il calendario sia aggiornato. Se non si conosce l'URL di Servizi Web Exchange, passare alla sezione *["3.2 Ricerca delle informazioni necessarie per](#page-7-1)* il server Exchange*".*

#### <span id="page-6-3"></span>**3.1.2 Skype for Business installato, in esecuzione e automaticamente collegato all'avvio**

Skype for Business deve essere impostato per l'avvio e l'accesso automatici, dato che il plug-in non consente di effettuare l'accesso a Skype for Business automaticamente.

**Nota:** idealmente, per Microsoft Exchange e Skype for Business si dovrebbe utilizzare lo stesso account.

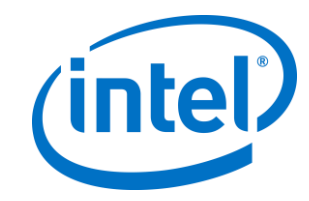

#### <span id="page-7-0"></span>**3.1.3 Assicurarsi che il plug-in sia impostato come attendibile**

- **Modalità aziendale:** per le istruzioni dettagliate, fare riferimento alla Guida per l'implementazione aziendale della soluzione Intel Unite, nella sezione **Installazione dell'hub>Plug-in**
- **Modalità standalone:** per le istruzioni dettagliate, fare riferimento alla Guida dell'utente standalone della soluzione Intel Unite, nella sezione **Personalizzazione dell'hub>scheda Plug-in**

### <span id="page-7-1"></span>**3.2 Ricerca delle informazioni necessarie per il server Exchange**

Se si dispone di un account e-mail Exchange ma non si conosce l'URL del servizio Web di Exchange, attenersi alla seguente procedura:

- 1. Avviare Outlook. **Nota:** non è necessario eseguire Outlook sull'hub, la procedura può essere completata su qualsiasi computer.
- 2. Tenere premuto il pulsante **Ctrl** e fare clic con il tasto destro del mouse sull'icona di Outlook sulla barra delle applicazioni.
- 3. Vengono visualizzate due nuove opzioni nel menu contestuale: **Stato connessione** e **Prova configurazione automatica posta elettronica**.
- 4. Fare clic su **Prova configurazione automatica posta elettronica**, quindi su **Prova** per controllare la configurazione del server per la posta elettronica.
- 5. Nella scheda **Risultati**, annotare l'**URL Fuori sede** da utilizzare come URL server per il plug-in (es. https://exchange.domain.com/EWS/Exchange.aspx).

#### <span id="page-7-2"></span>**3.3 Installazione del plug-in Intel Unite per Skype for Business**

Sull'hub:

- 1. Chiudere l'applicazione Intel Unite.
- 2. Eseguire "Intel® Unite™ Plugin for Skype\* for Business.msi".
- 3. Nella finestra **Configurazione del server Exchange** immettere le seguenti informazioni:

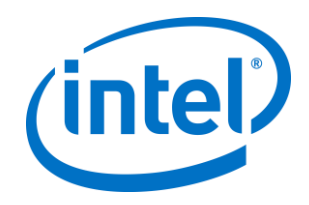

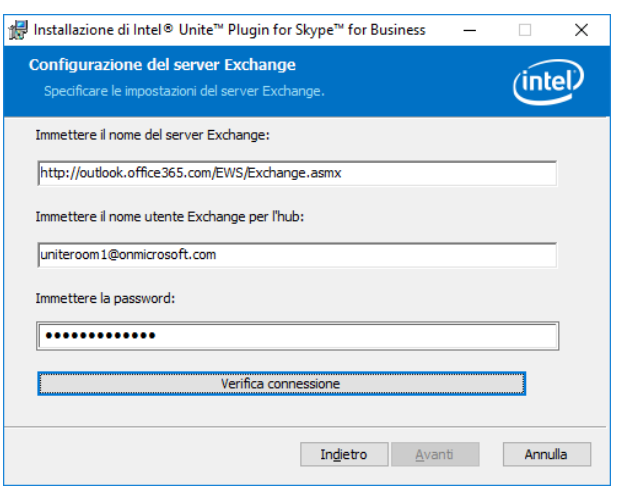

a. **Nome del server Exchange**: si tratta dell'URL Servizi Web Exchange descritto nella sezione dei prerequisiti. Vedere l'esempio in alto: https:// <outlook.office365.com>/EWS/Exchange.asmx, dove

<outlook.office365.com> è il nome del server.

b. **Nome utente Exchange per l'hub**: si tratta dell'indirizzo e-mail univoco per l'account Exchange dell'hub. Nell'esempio in alto è uniteroom1@onmicrosoft.com

c. **Immettere la password:** la password assegnata al nome utente Exchange dell'hub.

4. Fare clic su **Verifica connessione** per accertarsi che le informazioni sull'account siano configurate accuratamente e verificare che Skype for Business sia in esecuzione e collegato.

a. Se si dispone del client Skype for Business 2016, passare a **Impostazioni >Strumenti>Opzioni** e, nella scheda **Generale**, deselezionare **Mostra i controlli delle chiamate quando Skype for Business è in background**.

- 5. Avviare l'applicazione Intel Unite.
- 6. Verificare che il plug-in possa partecipare o terminare automaticamente le riunioni configurando una riunione di prova nel modo descritto di seguito: **Nota:** per impostazione predefinita, il client Skype for Business non partecipa o termina automaticamente le riunioni.
	- a. Disporre di una tastiera e un mouse collegati all'hub per la configurazione iniziale (tastiera e mouse non saranno più necessari nelle fasi successive).

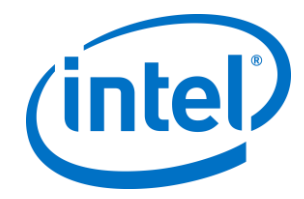

- b. Su un computer client, pianificare una riunione Skype for Business per la data/ora attuali e invitare l'indirizzo e-mail dell'hub (utilizzare lo stesso indirizzo e-mail dei passaggi precedenti).
- c. Accertarsi che l'indirizzo e-mail dell'hub destinatario dell'invito accetti la riunione.
- d. Sul computer client, aprire l'app Intel Unite e connettersi utilizzando il PIN.
- e. Fare clic sull'icona del plug-in e selezionare Partecipa. In questo modo, l'hub prova ad accedere alla riunione, visualizzando alcuni messaggi. Utilizzare il mouse per selezionare **Non mostrare più questo messaggio** nella schermata Partecipa all'audio della riunione.
- 7. Il plug-in è stato installato e può essere personalizzato.

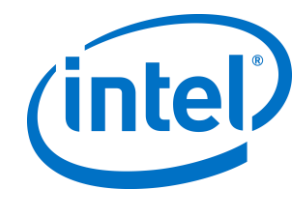

#### <span id="page-10-0"></span>**3.4 Personalizzazione dell'installazione**

Questo plug-in consente di modificare l'icona e il nome per offrire un'esperienza utente personalizzata per l'azienda. Per le opzioni di personalizzazione, fare riferimento alla sezione [Appendice A. Chiavi di registro.](#page-15-0)

Se è necessario modificare il nome utente o la password di Exchange dopo aver effettuato l'installazione, sono disponibili due opzioni:

- 1. Disinstallare e reinstallare il plug-in.
- 2. Aggiornare manualmente il file di configurazione. Per informazioni su come effettuare questa operazione, fare riferimento alla sezione [Appendice B.](#page-18-0)  [Impostazioni del file XML.](#page-18-0)

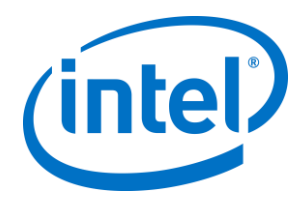

# <span id="page-11-0"></span>**4. Come abilitare Skype for Business su un dispositivo client**

È stata pianificata una riunione Skype for Business, invitando il nome utente o l'account Exchange dell'hub, e l'invito è stato accettato dall'hub (in cui è stato installato il plug-in).

Quando i partecipanti alla riunione accedono a una sala abilitata per soluzioni Intel Unite con una riunione pianificata e accettata, sul monitor viene visualizzato il messaggio **Riunione online** 10 minuti prima dell'inizio e verrà chiuso al termine della riunione.

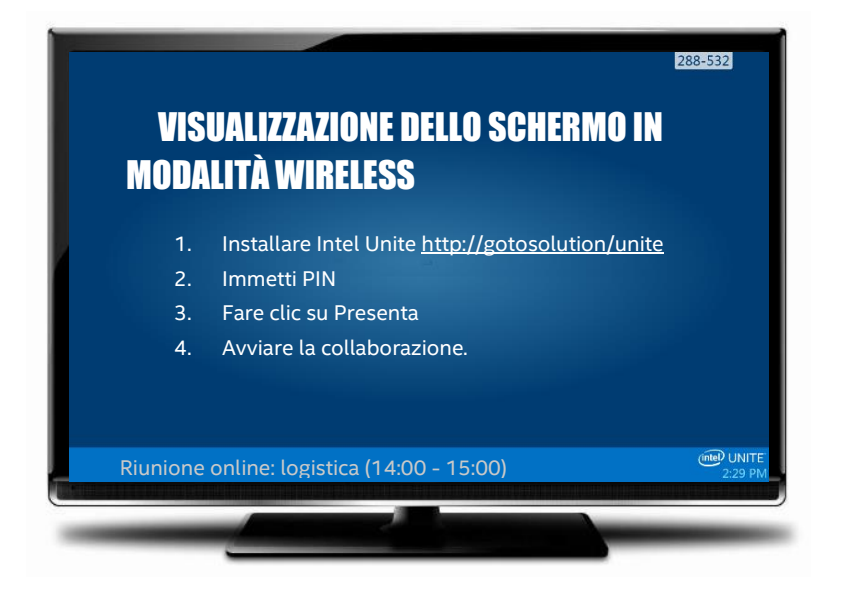

- 1. Aprire l'app Intel® Unite™ e inserire il PIN visualizzato sull'hub.
- 2. Fare clic su **Skype for Business**.
- 3. Fare clic su **Partecipa** per consentire all'hub di connettersi alla riunione Skype for Business.
- 4. Facendo clic sulle icone visualizzate, gli utenti collegati all'applicazione Intel Unite possono controllare gli eventuali dispositivi audio e video collegati e disponibili su Skype for Business.

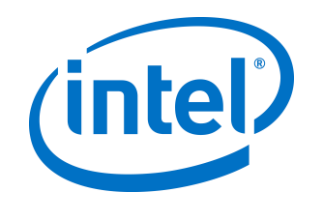

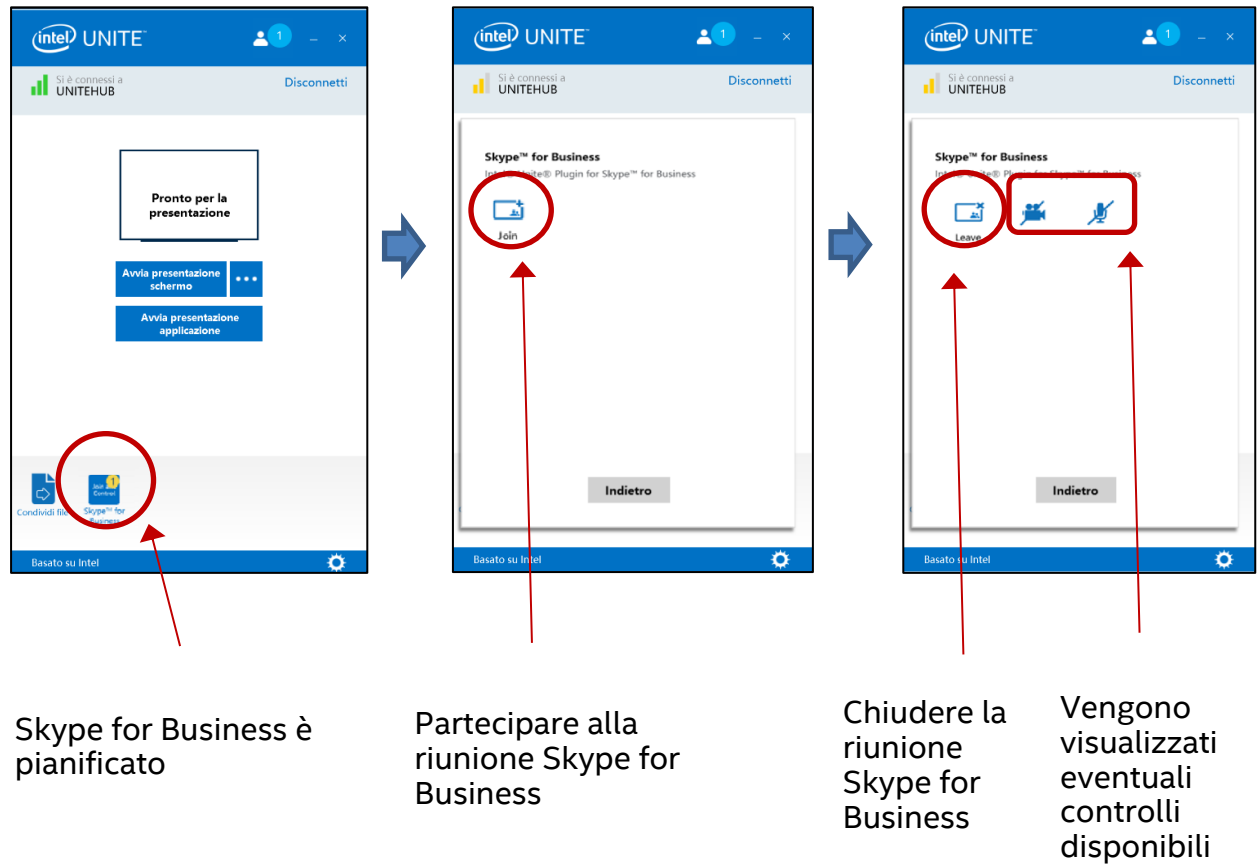

5. Se l'icona Skype for Business non è visualizzata nell'app Intel Unite (sul computer client), non è pianificata alcuna riunione Skype oppure la riunione è già terminata. In alternativa, controllare che la riunione Skype sia stata accettata dall'hub.

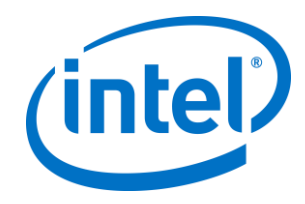

## <span id="page-13-0"></span>**5. Caratteristiche principali del plug-in**

### <span id="page-13-1"></span>**5.1 Riunioni pianificate**

Quando gli utenti utilizzano Microsoft Outlook\* per pianificare una riunione, il plugin consente di gestire il calendario di Exchange, accettando esclusivamente le riunioni che non sono in conflitto con quelle precedentemente pianificate.

È possibile modificare le riunioni prolungandole, riducendole o annullandole. Il plug-in per Skype for Business deve essere già in esecuzione sull'hub per accettare tutte le eventuali modifiche alle riunioni e per aggiornare le informazioni sul calendario. Se una riunione viene inviata al plug-in mentre l'hub è offline, tale convocazione di riunione, indipendentemente dalla sua validità, verrà rifiutata nel momento in cui l'hub torna online.

In alternativa, è possibile utilizzare un sistema diverso per gestire gli inviti nel calendario. Per disabilitare la gestione del calendario da parte del plug-in, è necessario impostare la chiave del Registro di sistema corretta (consultare la sezione [Appendice A. Chiavi di registro\)](#page-15-0).

### <span id="page-13-2"></span>**5.2 Partecipazione a una riunione Skype for Business**

Quando è in corso una riunione Skype for Business pianificata, gli utenti connessi all'applicazione Intel Unite possono accedere all'hub per la riunione Skype for Business usando il plug-in per Skype for Business.

Agli utenti è consentito di partecipare a una riunione 10 minuti prima del suo orario di inizio. Quando una riunione diventa disponibile, sull'icona del plug-in viene visualizzato un indicatore e nella barra blu nella parte bassa dell'hub sono riportati l'oggetto e l'orario della riunione.

Per collegarsi a una riunione dall'app Intel Unite, fare clic sull'icona del plug-in e selezionare "Partecipa". Sull'hub viene visualizzato un messaggio pop up, per indicare che la sala sta accedendo alla riunione. Entro 5 secondi, la finestra di Skype for Business dovrebbe aprirsi a schermo intero ed essere visualizzata in primo piano.

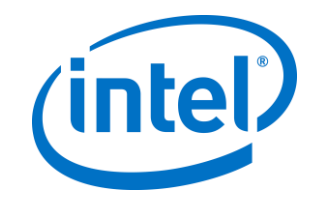

### <span id="page-14-0"></span>**5.3 Risposta a una chiamata con Skype for Business**

Quando un utente di Skype for Business avvia una chiamata audio o video mentre l'hub esegue l'applicazione Intel Unite, gli utenti connessi all'app Intel Unite possono rispondere alla chiamata. Quando ciò si verifica, viene visualizzato un messaggio sull'hub con il nome della persona che ha effettuato la chiamata. Per accettare la chiamata, fare clic sul plug-in all'interno dell'app Intel Unite e selezionare **Rispondi.** Entro 5 secondi, la finestra di Skype for Business dovrebbe aprirsi a schermo intero ed essere visualizzata in primo piano.

#### <span id="page-14-1"></span>**5.4 Condivisione di contenuti**

Quando un partecipante Skype for Business condivide un contenuto, quest'ultimo viene mostrato sull'hub tramite lo schermo principale collegato, in modo che possa essere visualizzato dai partecipanti sul client Intel Unite e dai partecipanti Skype for Business.

Quando vengono condivisi contenuti da un client Intel Unite, l'hub li condivide con l'applicazione Intel Unite e con tutti i partecipanti alla riunione Skype for Business.

#### <span id="page-14-2"></span>**5.5 Controllo video**

Se la videocamera abilitata per Skype for Business è collegata all'hub, gli utenti collegati all'applicazione Intel Unite possono avviare ed arrestare il video mediante il plug-in per Skype. A tal fine, fare clic sull'icona del plug-in all'interno dell'app Intel Unite, quindi sul pulsante della videocamera.

#### <span id="page-14-3"></span>**5.6 Controllo audio**

Quando il dispositivo audio abilitato per Skype for Business è collegato all'hub, gli utenti collegati all'applicazione Intel Unite possono disattivare e riattivare il microfono mediante il plug-in per Skype for Business. A tal fine, fare clic sull'icona del plug-in nell'app Intel Unite, quindi selezionare il pulsante del microfono.

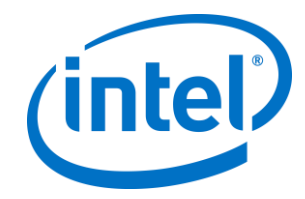

## <span id="page-15-0"></span>**Appendice A. Chiavi di registro**

Le seguenti chiavi di registro possono essere aggiunte per aiutare nel debug dell'installazione.

**Nota**: questa chiave non esiste per impostazione predefinita, potrebbe essere necessario crearla.

Chiave di registro: HKLM\Software\Intel\Unite\S4BPlugin

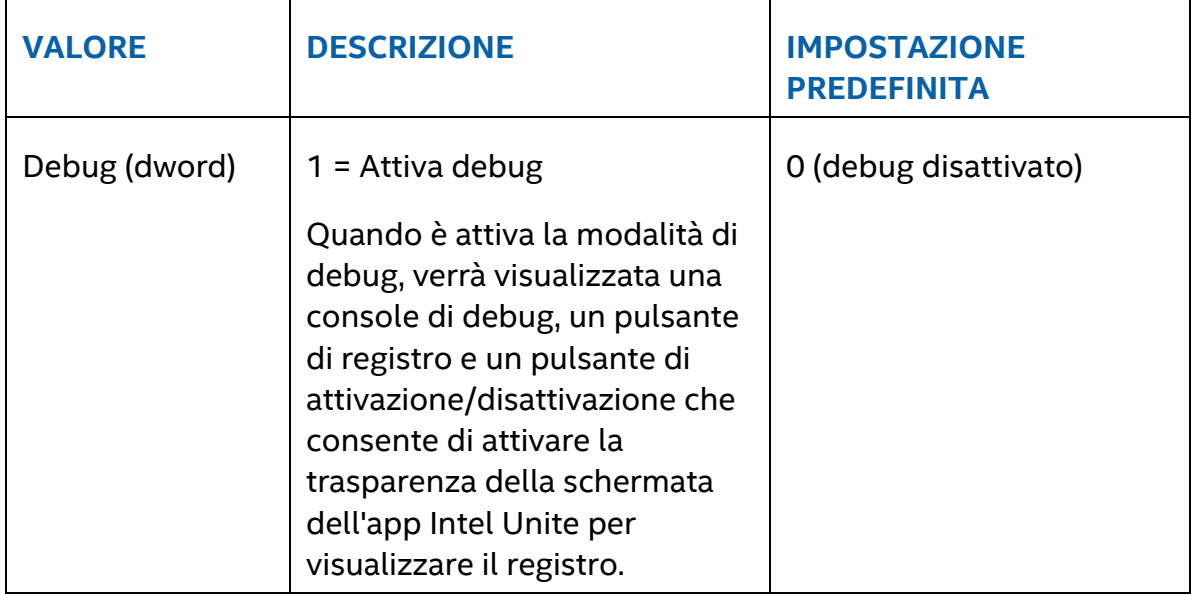

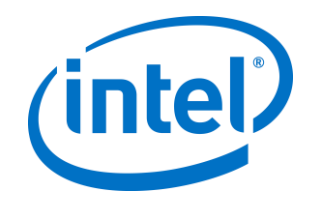

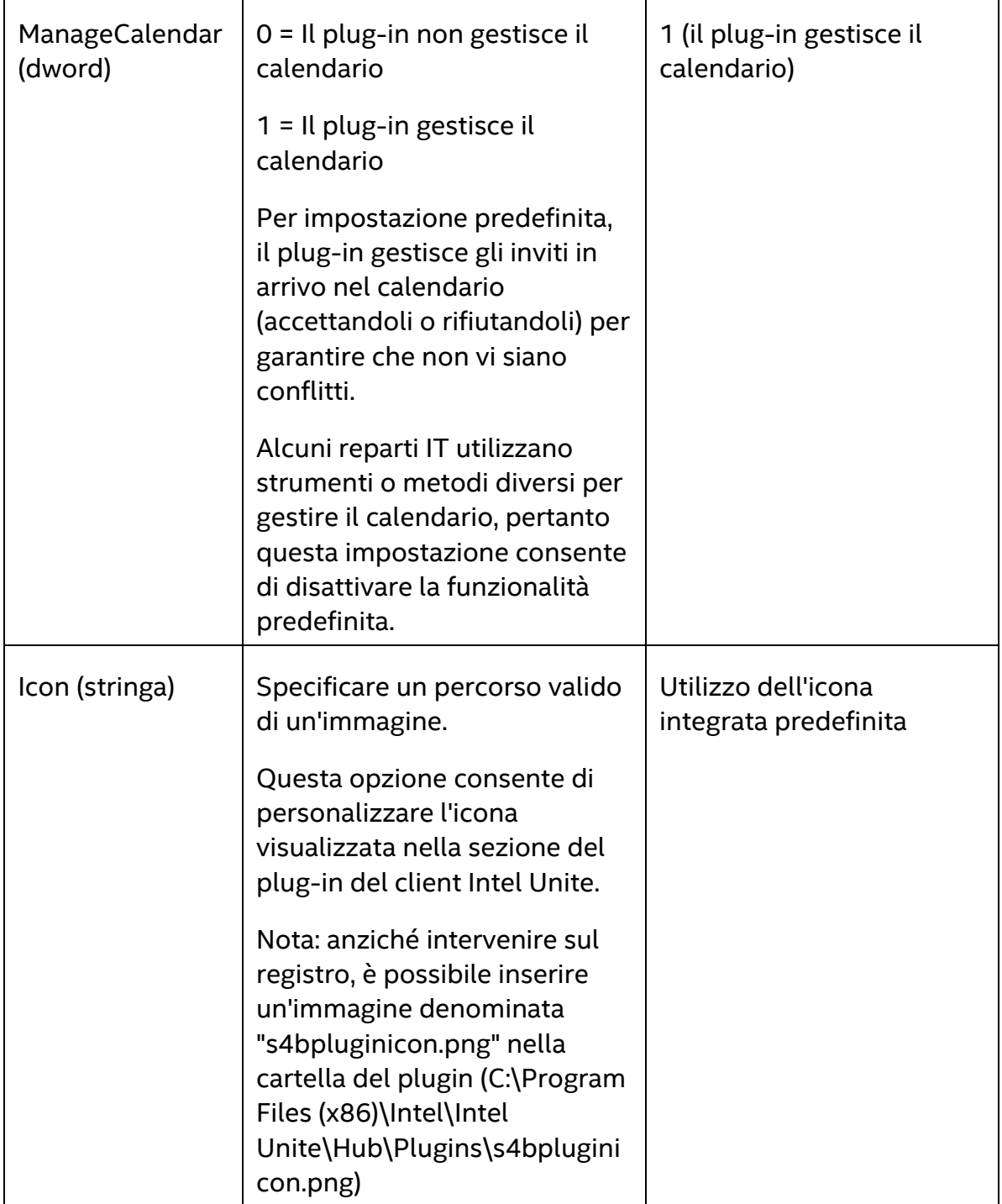

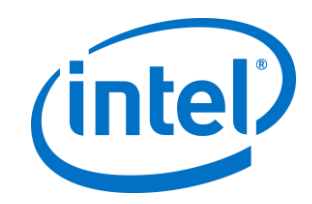

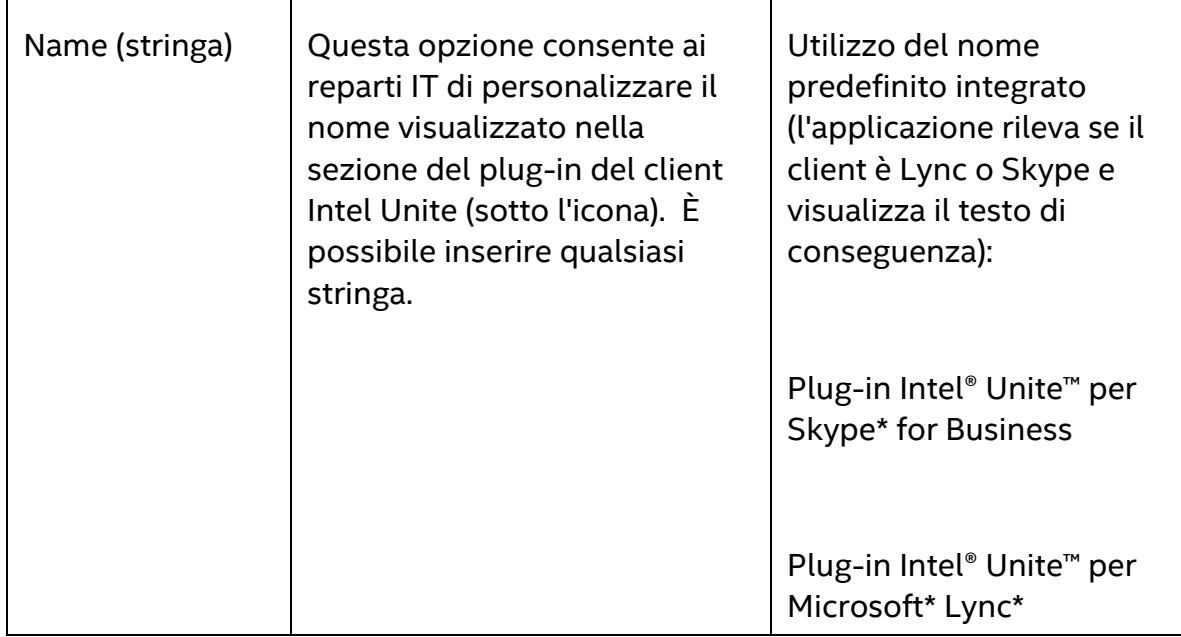

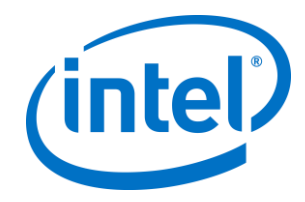

## <span id="page-18-0"></span>**Appendice B. Impostazioni del file XML**

In questa sezione è riportato il file delle impostazioni XML utilizzate dal plug-in per la connessione a Exchange.

Il file delle impostazioni viene generato durante l'installazione e si trova nella stessa cartella del plug-in, ovvero C:\Program Files (x86)\Intel\Intel Unite\Hub\Plugins\ExchangeServerConfiguration.xml.

Durante l'installazione, il nome utente e la password vengono criptati sul sistema locale con il metodo Data Protection API di Microsoft. Verificare che il file sia opportunamente protetto.

Per aggiornare il nome utente o la password dopo l'installazione, attenersi alla seguente procedura:

- 1) Uscire dall'app Intel Unite sull'hub
- 2) Accertarsi che l'utente che apporta le modifiche disponga dell'accesso in scrittura al file delle impostazioni
- 3) Modificare il file delle impostazioni:
	- a. Modificare gli elementi XML: <email>NuovoIndirizzo@dominio.it</email> <password>NuovaPassword</password>
	- b. Aggiungere o modificare l'elemento XML: <encrypt>true</encrypt>
- 4) Avviare l'applicazione Intel Unite (all'avvio del plug-in, i campi nome utente/password verranno nuovamente crittografati e l'opzione <encrypt> sarà impostata su false)
- 5) Se è stato modificato il file delle impostazioni, è necessario proteggerlo nuovamente

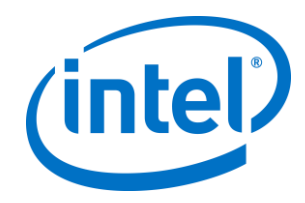

## <span id="page-19-0"></span>**Appendice C. Risoluzione dei problemi**

Questa sezione descrive i problemi più comuni, le possibili cause e le relative soluzioni.

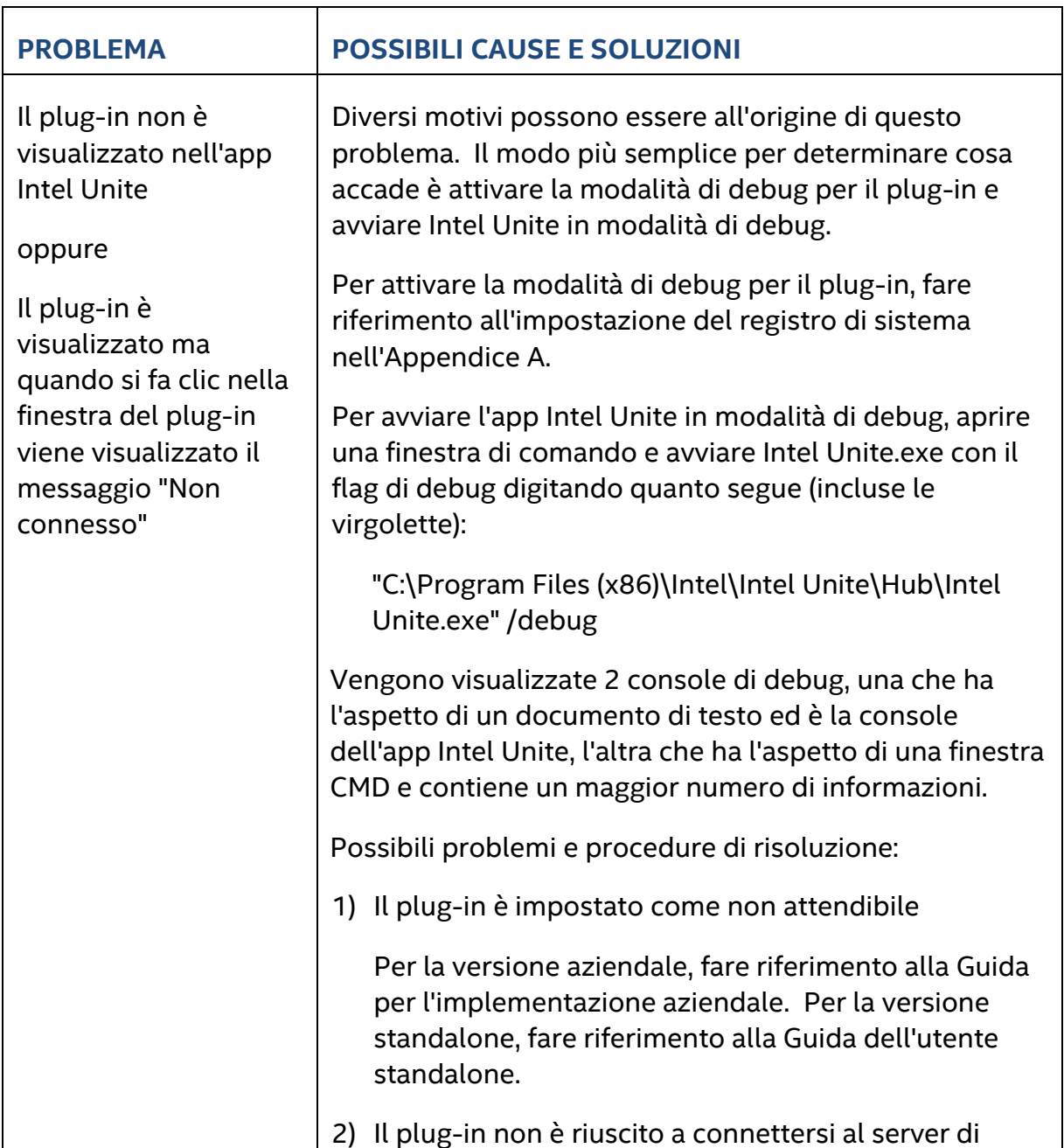

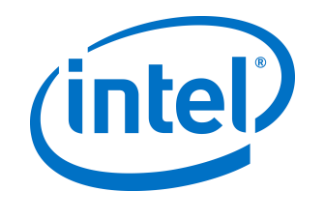

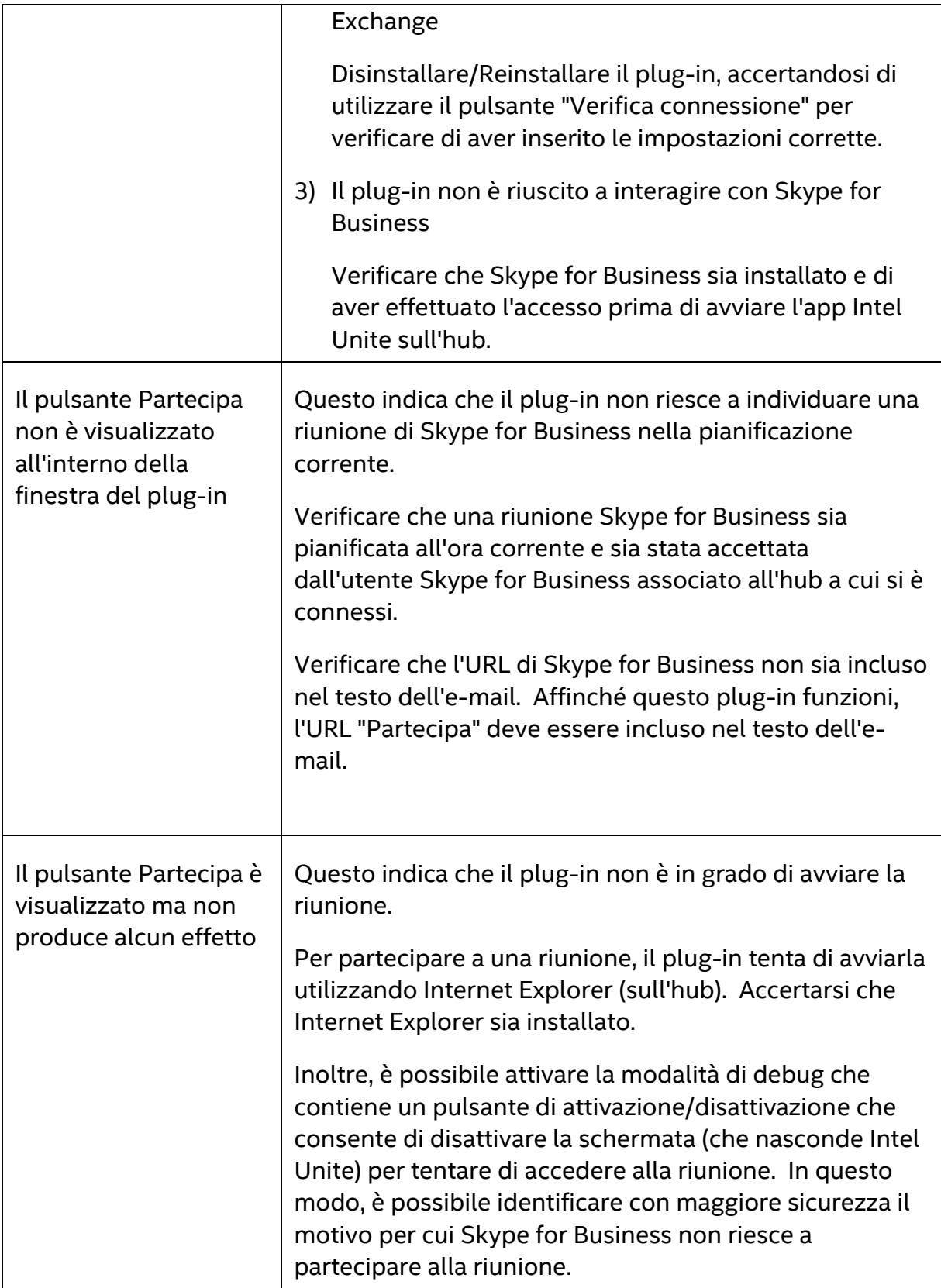

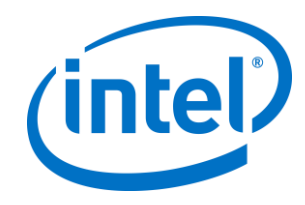

٦

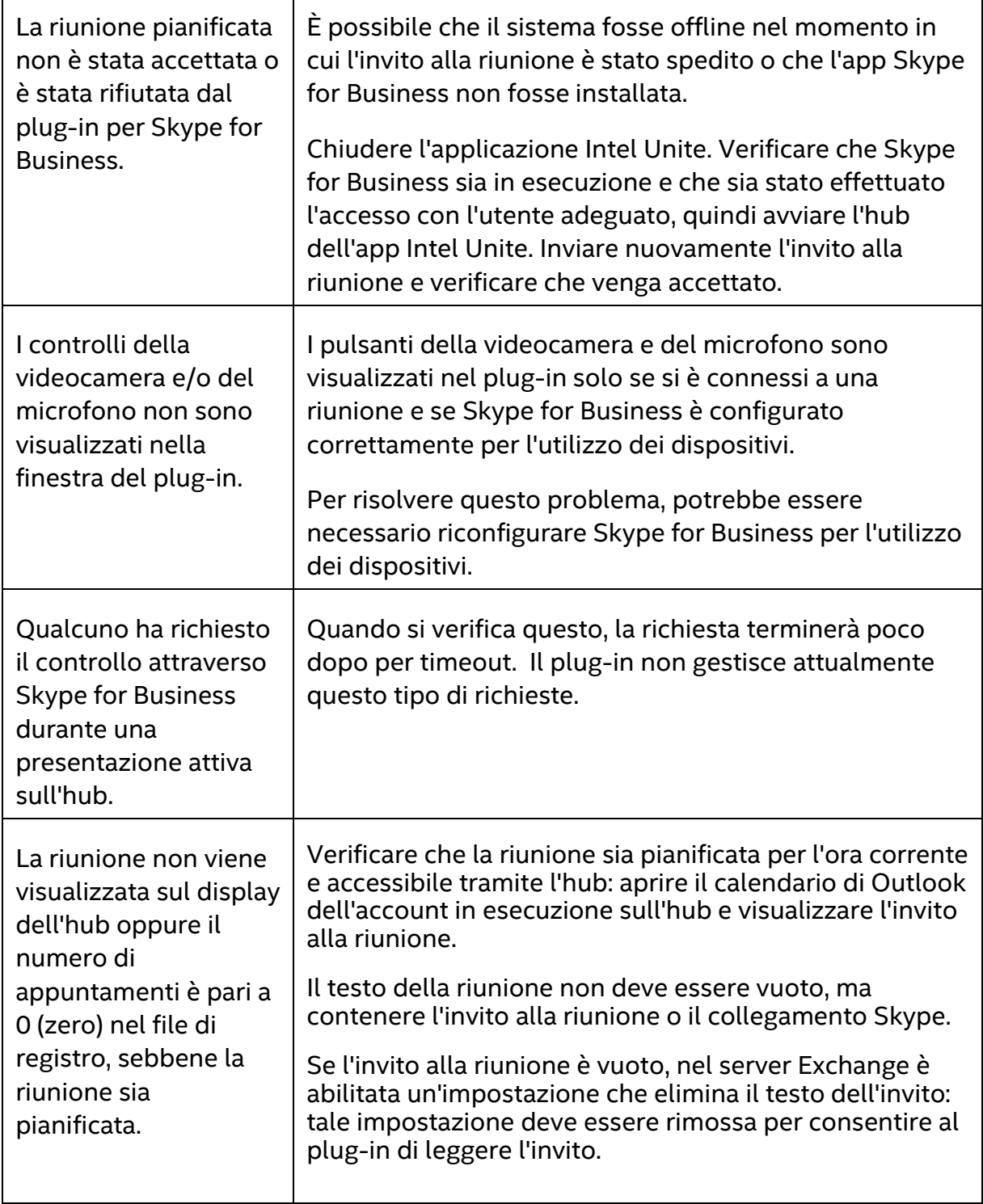

Г

Τ